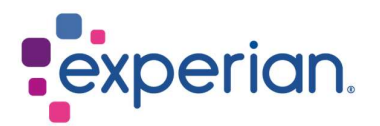

# iSupplier Bank Details Changes for Existing Suppliers

## **Contents**

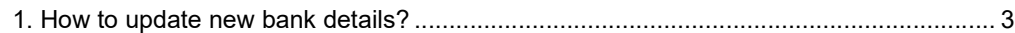

# 1. How to update new bank details?

Upon login to iSupplier, click on Administration tab.

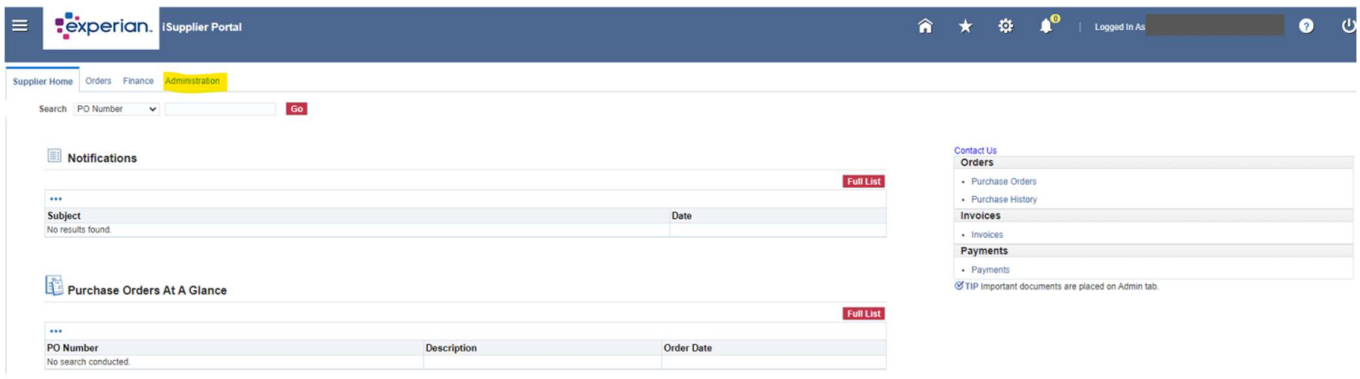

On the side menu, select General and click on ADD ATTACHMENT button.

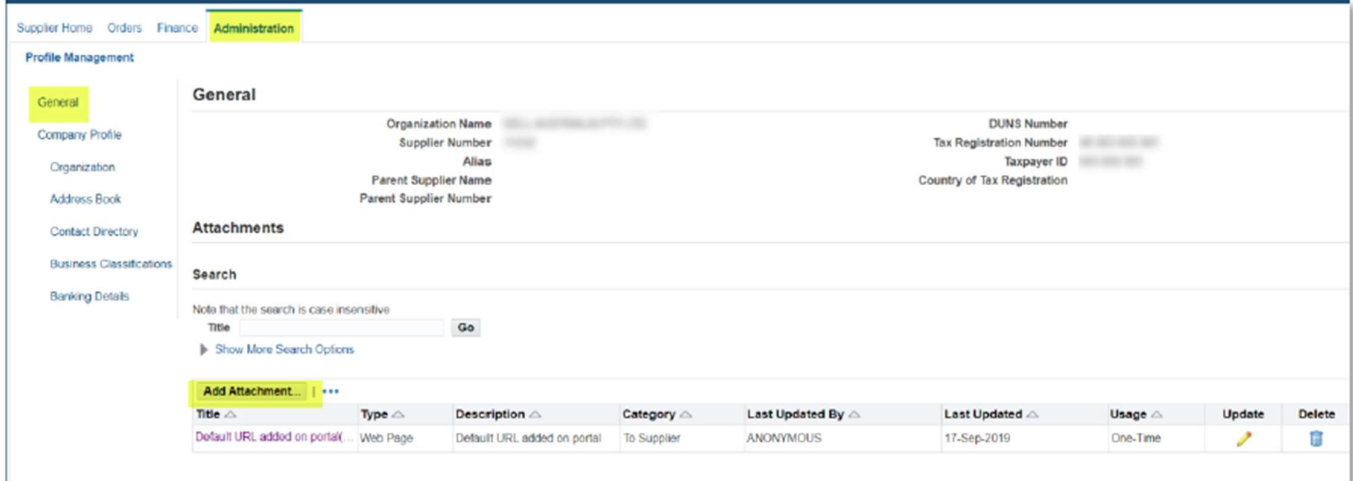

 On Title, you may input New Bank Details. Click CHOOSE FILE and attach your PDF document. Please attach a copy of your new bank details on your company letterhead or a bank letter. For US suppliers, the attachment here is bank letter/voided cheque and ACH. Click APPLY.

![](_page_2_Picture_36.jpeg)

- After attaching your PDF supporting, stay in the Administration page and select Banking Details tab. Click on GO button.
- Click on the pencil icon at Address line.

![](_page_3_Picture_67.jpeg)

#### NOTE:

- Please do not click on the first line (General).
- If you see multiple address lines, you can click the pencil icon on the line that matches your invoice remittance address.
- If you are still not sure which line to select, please contact Globalsuppliermaintenance@experian.com</u> for support.
	- Click CREATE (NEW) button.

![](_page_3_Picture_68.jpeg)

 At the top of the screen, choose the country of your bank account by using the drop-down list.

![](_page_3_Picture_10.jpeg)

 At the left-side of the screen under Bank section, choose the option for Existing Bank to search from our existing database. Click on the magnifying glass icon next to Bank Name field, this will prompt a pop-up window to appear. (TIP: Make sure your pop-up blocker is switched off or allow pop-ups temporarily)

![](_page_3_Picture_69.jpeg)

 Enter the full name of your bank in the search field (e.g. HSBC, Llyods, Barclays etc.) and click GO. On the correct bank name line, click on Quick Select.

![](_page_4_Picture_66.jpeg)

 At the right-side of the screen under Branch section, choose the option for Existing Branch. Click on the magnifying glass icon next to Branch Name field.

![](_page_4_Picture_67.jpeg)

### **Search**

To find your item, select a filter item in the pulldown list and enter a value in the text field, then select the "Go" button.

![](_page_4_Picture_6.jpeg)

### **Results**

![](_page_4_Picture_68.jpeg)

 Under Bank Account section, enter your Account Number. NOTE:

For most of EMEA only: Enter IBAN and Check Digits without spaces or special characters.

![](_page_5_Picture_20.jpeg)

![](_page_5_Picture_21.jpeg)

Enter Account Name and select currency that the invoice and payment will be issued in.

![](_page_5_Picture_22.jpeg)

 Click SAVE at the top right and the submission will be pending Experian Administrator's review.